## **How to activate your freedomarc account**

## Please activate your **freedomarc** account now using the instructions numbered 1-9 below.

You can also find a video clip on YouTube showing you how this works <https://www.youtube.com/watch?v=PVUreY0LocM>

## We **really** need you to do this!

The **freedomarc** email address we have given you is the one we are going to be using for all our communications with you from now on. It will also give you access to a wide range of other features through Google Apps, which we will introduce you to another time.

**1.** Please sign in to Freedom Apostolic Resources by using the link [www.google.com/a/freedomarc.org](http://www.google.com/a/freedomarc.org)

This opens a simple Google signing-in page similar to this one:

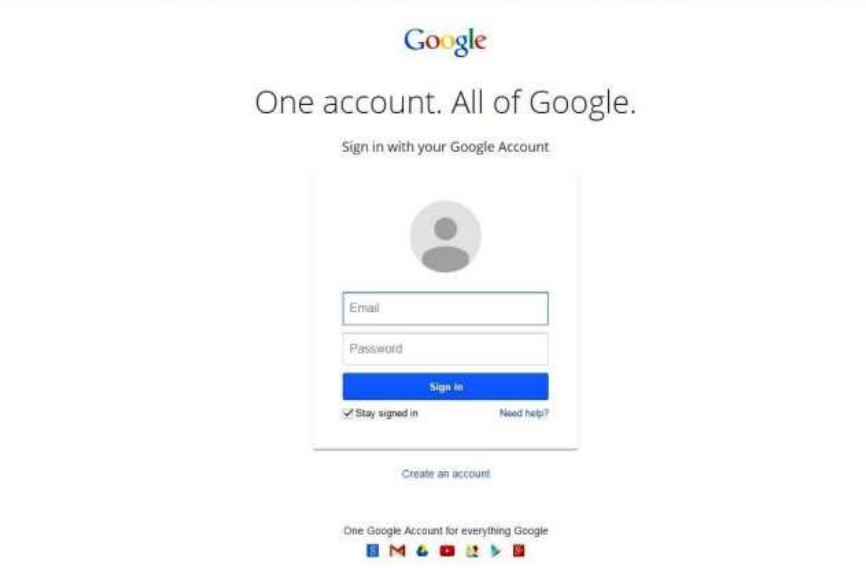

*If you have an existing Google account, and are already signed into it, there should be a link below the signing in box which says 'Sign in with a different account'. Click on that before you continue. To access all the features of your freedomarc account, you will need to be signed in with your freedomarc email address, rather than any other Google account.*

**2**. Enter the email address and password we have given you, and click the blue 'Sign in' button.

**3**. We use Google to deliver many aspects of the Engaging God (Beta) program, not just email, so please read the Google terms and conditions, and click the 'I accept. Continue to my account' blue button.

**4**. Now you have the opportunity to change your password. Please choose one you will be able to remember, type it in twice, and click 'Change password'. There are no exact requirements for a suitable password, but Google will not allow you to choose anything too insecure or easy to guess.

**5**. Your new account is now activated.

Google seems to show a variety of different screens at the end of this process, so please do not be alarmed if you see something different from the screen shown in the video.

## **Checking your emails**

**6**. Let's now check your email inbox, which is where you will find any messages we send you from now on.

*For technical reasons, we are not able to continue using the email address you originally supplied. However, you can choose to redirect your freedomarc emails to an existing email address, and we have posted instructions for doing that on our website and on YouTube at*  <http://youtu.be/LABcJjUNaMs>

The easiest way to do this is to open up a Google search page in your normal browser by navigating to [www.google.com](http://www.google.com/)

**7**. When the Google search page opens, check that you are signed in with your **freedomarc** email address at the top right of this page.

You can tell if you are signed in with your **freedomarc** address by looking at the **top right of the page**:

- if you are **not** signed in at all, there will be a blue 'Sign in' button which you can click to sign in with your **freedomarc** email address.
- if you are signed in with your **freedomarc** account, your **freedomarc** email address will be showing there.
- if you are signed in with a **different** account, you will see that different email address instead. In this case, please click on the dropdown arrow next to it and *either* select your **freedomarc** account from the list displayed *or* click 'add account' *or* click 'sign out' and sign in again with your **freedomarc** address.

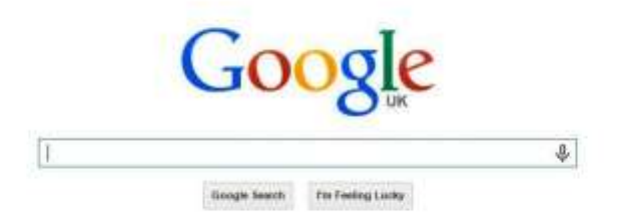

Above is an image of a Google search page with jeremy@freedomarc.org signed in (see top right).

**8**. Again in the top right area of the page, just to the left of your email address, you will see a number of options you can click on. So click on 'Mail' or 'Gmail' (whichever you can see there).

**9**. This will open your email inbox. For now, you should just see some welcome messages from the Gmail Team (please do read them).

This inbox is where you will find all the messages we send you relating to the Engaging God (Beta) program from now on. Please remember that we will not be sending any more information to the email address you originally gave us.

Thank you